### BİLGİ TEKNOLOJİLERİ SMO 103

#### **4. HAFTA**

**Bilgisayar Kullanımı Ve Dosya Yönetimi** 

- **Bilgisayar cihazı**
- **Masaüstü**
- **Dosya yönetimi**

# BİLGİSAYAR CİHAZI

Kullanıcıdan aldığı veri yada bilgilerle istenilen doğrultuda işlem yapabilen, bilgileri çeşitli veri depolama birimlerinde istenildiği sürece saklayabilen istenilen şekilde çıktı verebilen elektronik makinelerdir. Bilgisayarların işlem yapabilmesi için kullanıcıdan komut alması gerekmektedir.

### Bilgisayarın temel parçaları

Bilgisayarı oluşturan temel donanımlar;

- 1. Sistem ünitesi (kasa)
- 2. Monitör
- 3. Klavye
- 4. Fare

Bunların yanında Hoparlör, yazıcı, tarayıcı, modem gibi donanım araçları da isteğe bağlı eklenebilir.

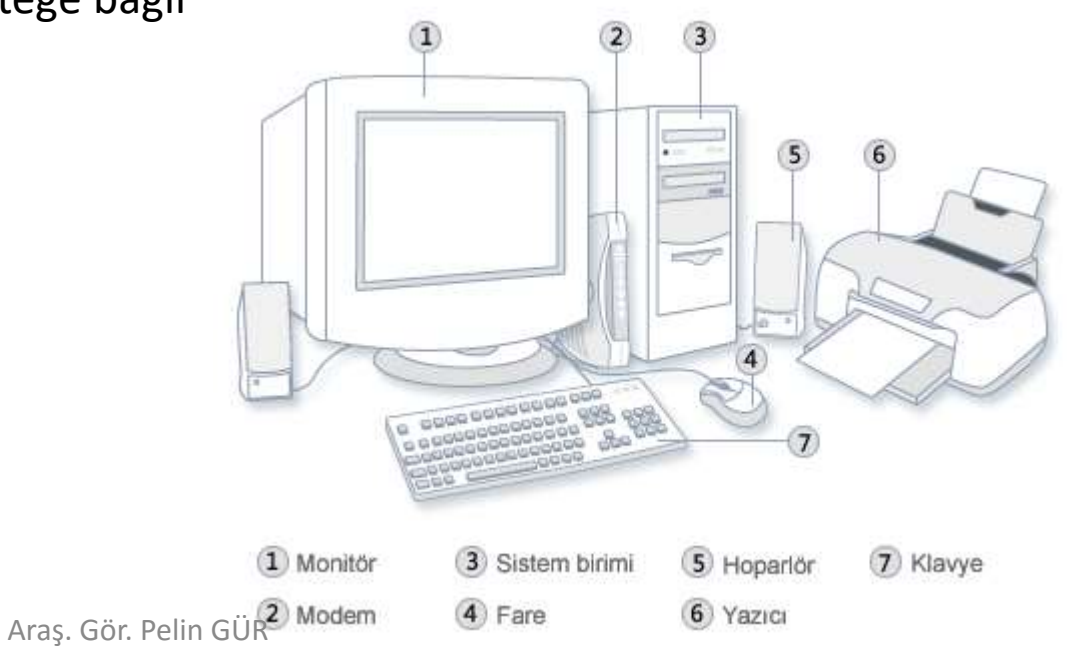

### Bilgisayara İlk Adım

### **Bilgisayarı Düzgün Bir Şekilde Açma\Kapama:**

Bilgisayarın tüm birimlerinin elektriğe bağlı olduğundan emin olduktan sonra açma düğmelerini kullanarak bilgisayarı açabilirsiniz. Cihazın fişlerini topraklı prizlere takmanız daha doğru olacaktır.

Bilgisayar düğmesine basıldıktan sonra 1-2 dakika içinde kullanıma hazır hale gelir. Bilgisayar ile işiniz bittiğinde bilgisayarı kapat seçeneğini kullanmanız, gerekli kapatma işlemlerinin yapılıp bilgisayarın güvenli bir şekilde kapanması için gereklidir. Bilgisayarın daha hızlı açılması için hazırda bekleme seçeneği de vardır.

### Bilgisayara İlk Adım

### **Bilgisayarı yeniden başlatma:**

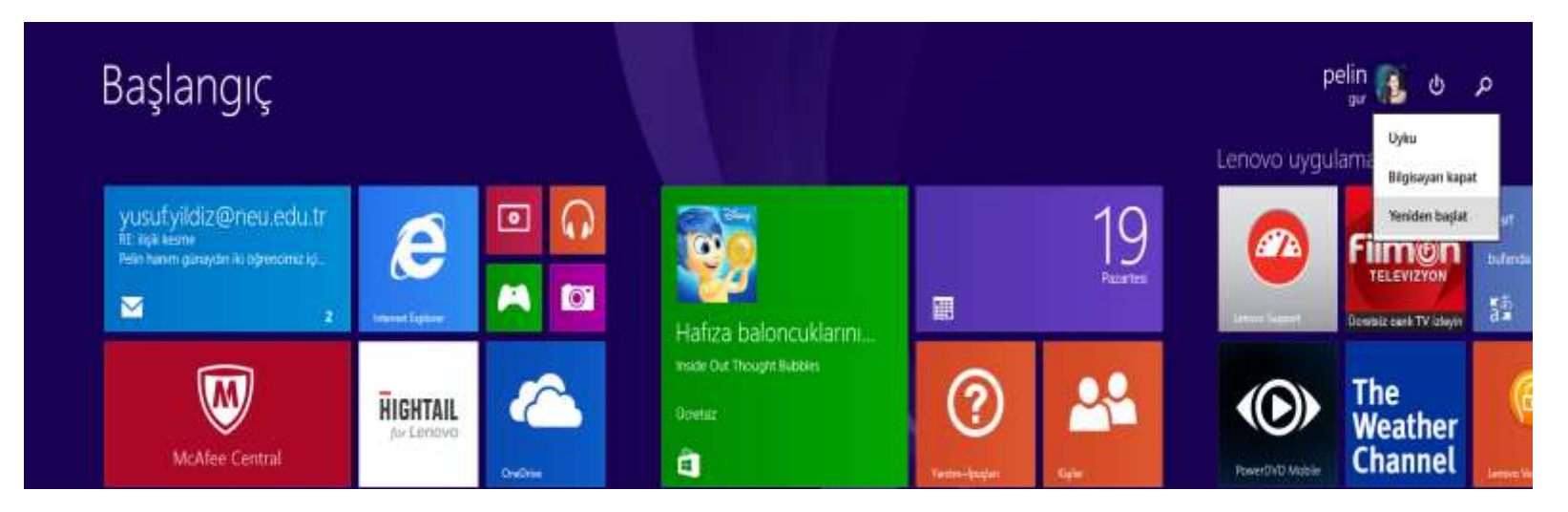

### Bilgisayara İlk Adım

#### **Tepki vermeyen uygulamaları sonlandırma:**

Bilgisayarda herhangi bir işlem yaparken beklenmedik bir hata oluşmuşsa ve herhangi bir şey yapılamıyorsa CTRL-ALT-DEL tuş kombinasyonu kullanarak task manager (görev yöneticisi) penceresi açılır ve burada çalışan ve çalışmayan uygulamalar listelenir. Listeden çalışmasında problem olan uygulamaya tıklıyoruz ve end task (görevi sonlandır) seçeneği ile görevi sonlandırırız.

### Temel Bilgiler ve İşlemler

#### **Bilgisayar sistem ve donanım bilgilerinin öğrenilmesi :**

Denetim Masası\Sistem ve Güvenlik\Sistem seçeneğinden bilgisayarımızın sistem ve donanım özelliklerini öğreniriz.

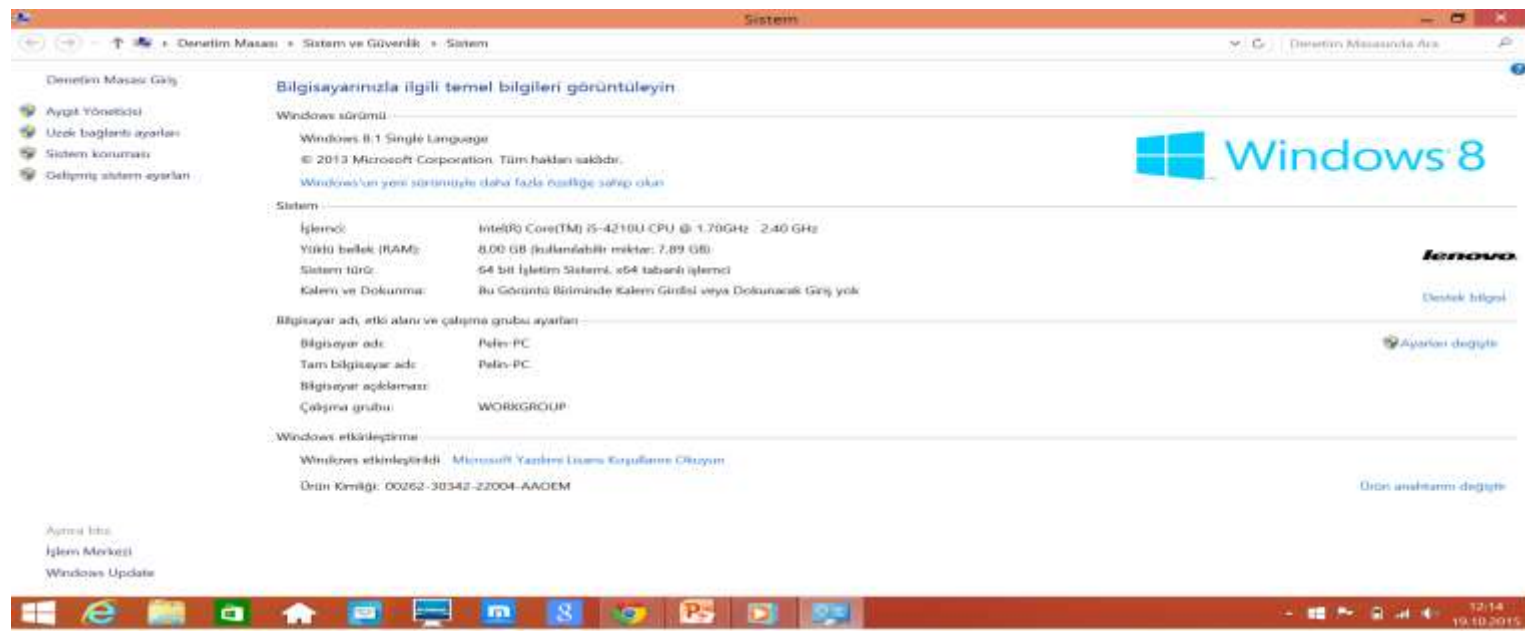

Araş. Gör. Pelin GÜR

### Temel Bilgiler ve İşlemler

### **İstenmeyen programları kaldırma:**

Denetim masasından programlar kısmını seçiyoruz açılan listeden kullanmayı istemediğimiz programı seçip kaldırıyoruz.

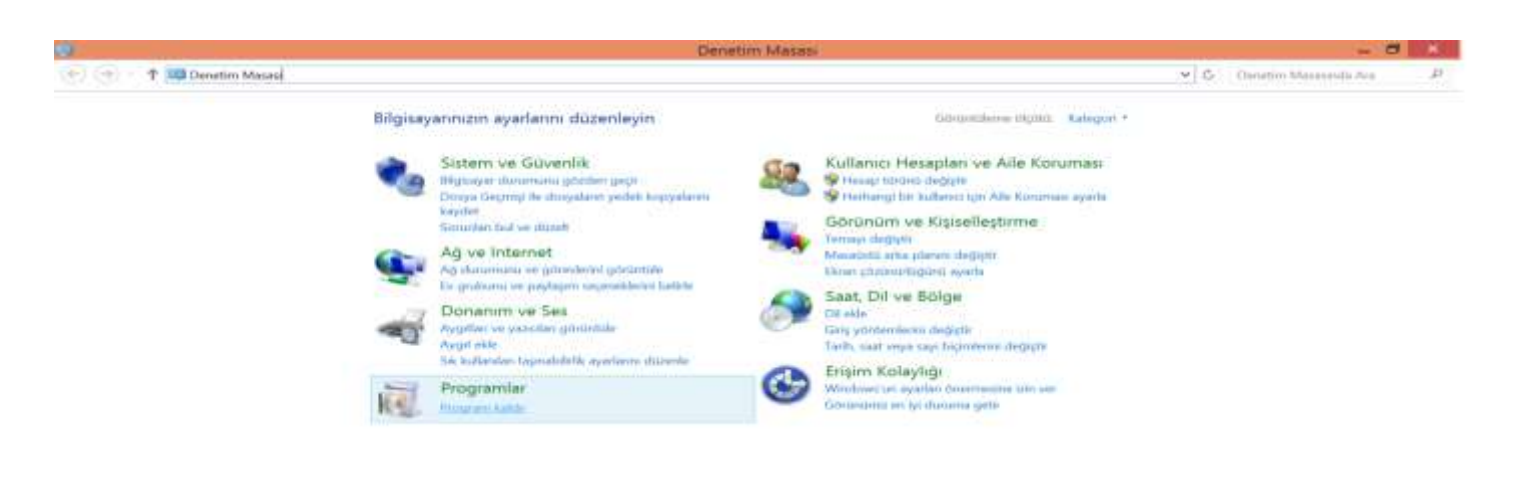

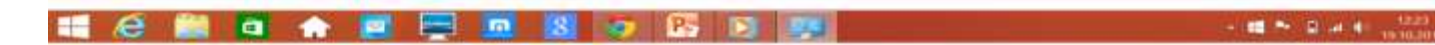

Araş. Gör. Pelin GÜR

### Temel Bilgiler ve İşlemler

### **Ekran görüntüsü alma:**

Bilgisayar masaüstü veya ekranında olan herhangi bir şeyin görüntüsünü alarak istediğimiz belge içerisine entegre edebiliriz. Bunun için klavye üzerinde bulunan (PrtScr) print-screen tuşuna basarak ekranın fotoğrafını çeker ve paint programına girip yapıştır dersek görüntüyü kaydetmiş oluruz.

### **Simgeler:**

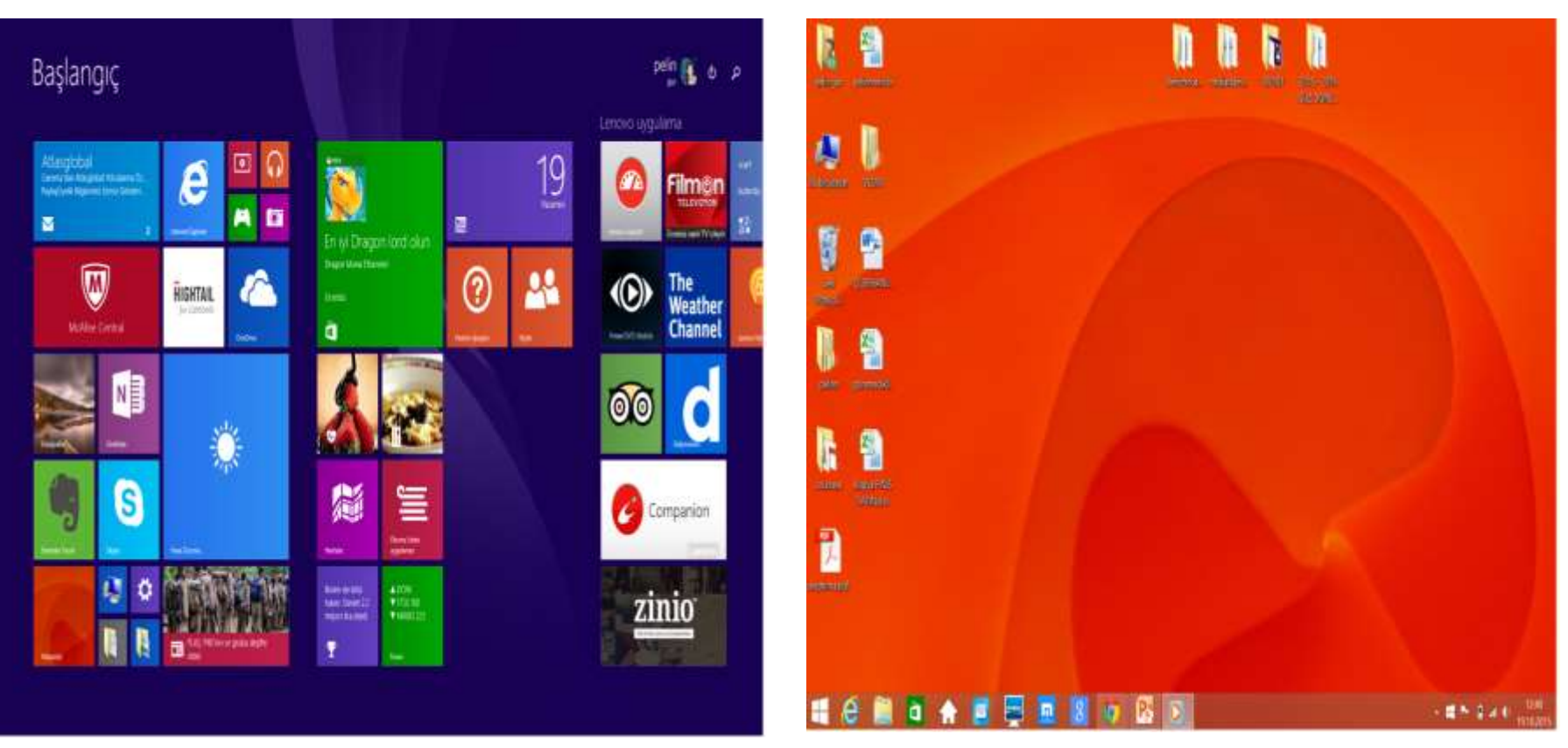

Araş. Gör. Pelin GÜR

- **Bu Bilgisayar:** Bilgisayar içinde bulunan tüm dosya, klasör ve programlara buradan ulaşabiliriz. İşletim sistemi tarafından oluşturulmuştur.
- **Belgelerim:** İşletim sistemi tarafından oluşturulmuştur. Resim, müzik, video gibi dosyaları kaydettiğimiz yerdir.
- **Geri dönüşüm kutusu:** Bilgisayar içerisinde bulunan istenilmeyen dosyaların silinmesi için gönderilen yerdir.

**Bilgisayar Masaüstü Özelleştirme Klasör simgesi değiştirme:** Değiştirmek istediğimiz klasörün üzerine geliyoruz sağ tıklayıp özellikler diyoruz.

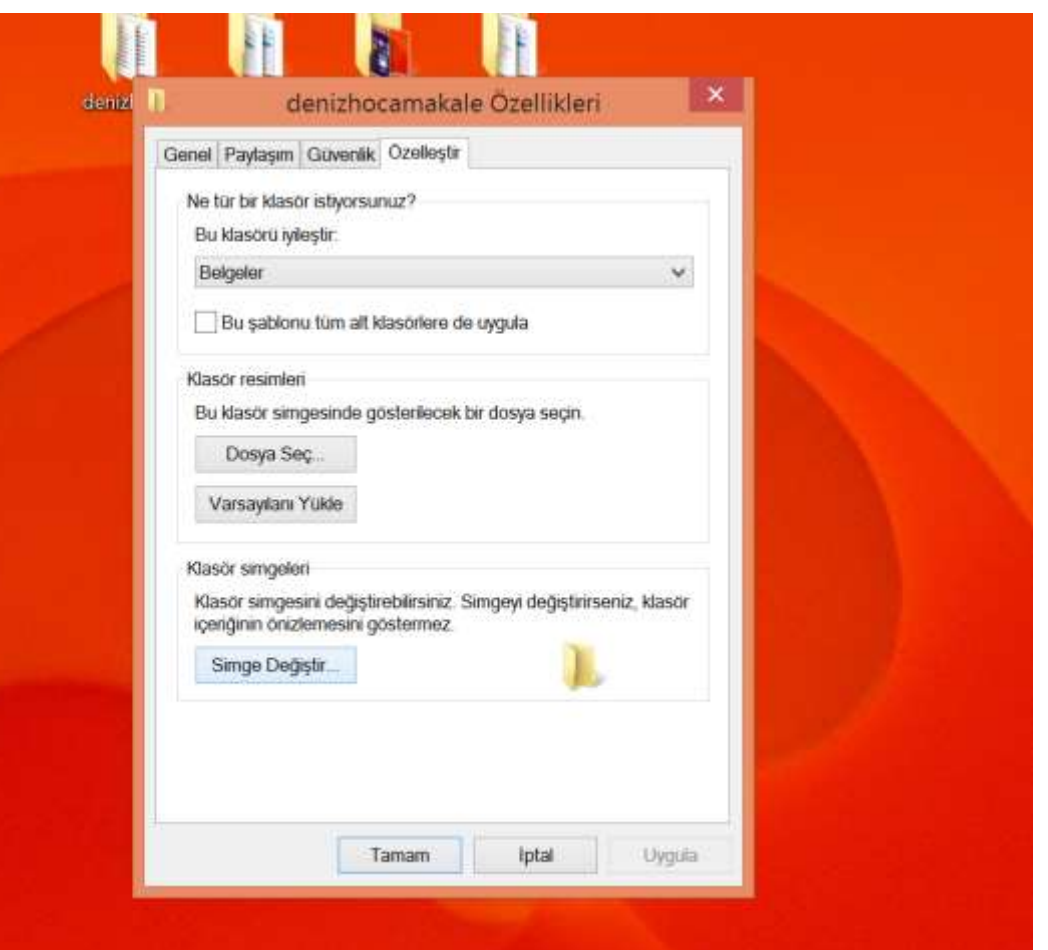

Araş. Gör. Pelin GÜR

#### • **Arka plan:**

Masaüstü ekranındayken arka planda görülen resimdir. Ayarlamak için masaüstünde boş bir alanda sağ tuş yapıyoruz. Açılan menüde kişiselleştir diyoruz. Oradaki seçeneklerden masaüstü arka plan resmimizi değiştiriyoruz.

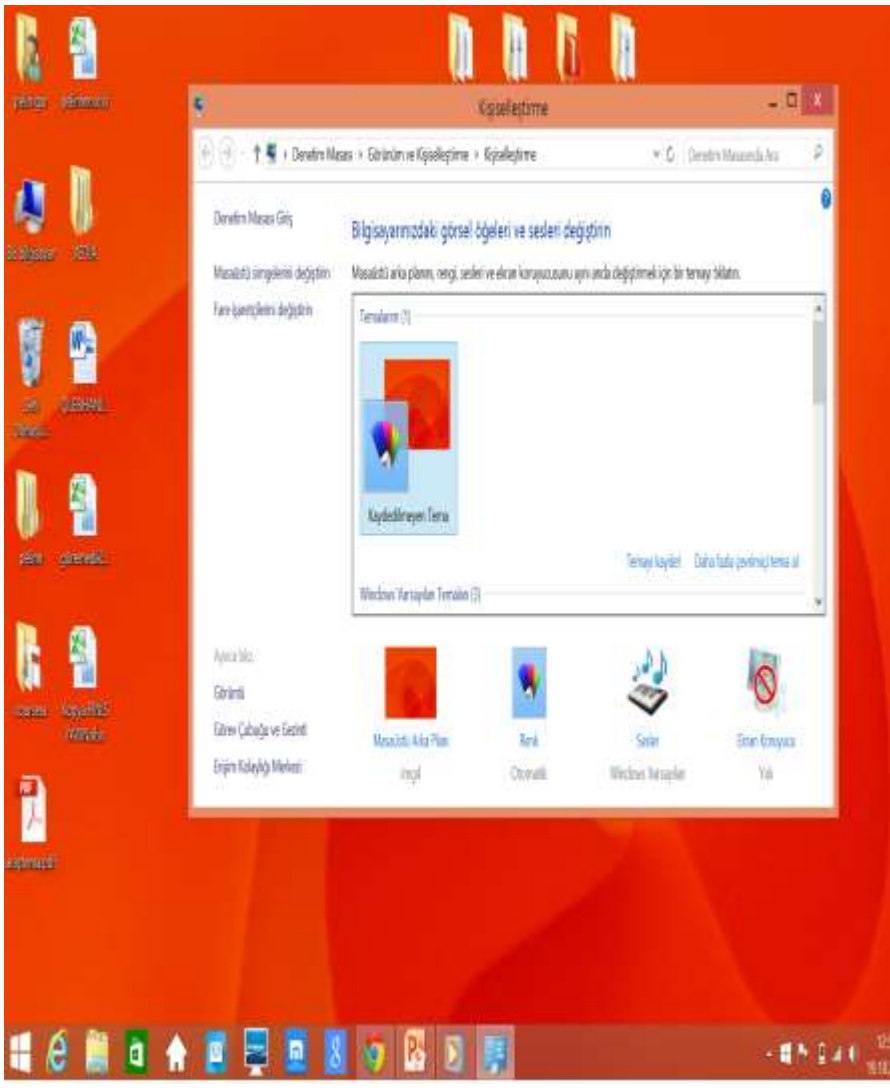

• **Masaüstü sağ tuş menüsü:**

Farenizde birincil ve ikincil düğmeler bulunur. Genellikle sol düğme olan birincil fare düğmesini, öğeleri seçmek ve tıklatmak, imleci bir belgeye yerleştirmek ve öğeleri sürüklemek için kullanırsınız. Genellikle sağ düğme olan ikincil fare düğmesini ise nereyi tıklattığınıza bağlı olarak değişen görev veya seçenekler menüsünü görüntülemek için kullanırsınız.

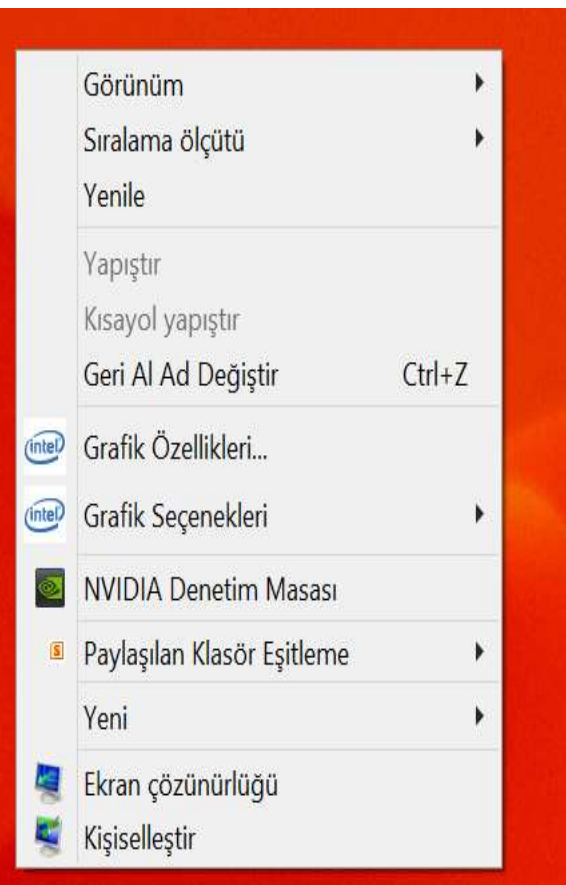

• Dosya Nedir?

Bilgisayarda bilgilerin kaydedildiği birimlere dosya adı verilir. Dosya içerisindeki bilgi; resim, yazı, çizim, ses gibi her şey olabilir. Yazılımlar ürettiği bilgileri dosyalarda saklar. Örneğin çizdiğimiz bir resme daha sonra bakmak istiyorsak onu bir dosyada saklamamız gerekir. Dosyaları defterlerimiz gibi düşünebiliriz.

• **Dosya Yapısı:** Bir dosya ismi 3 kısımdan oluşur.

Dosya Adı - Nokta – Dosya Uzantısı

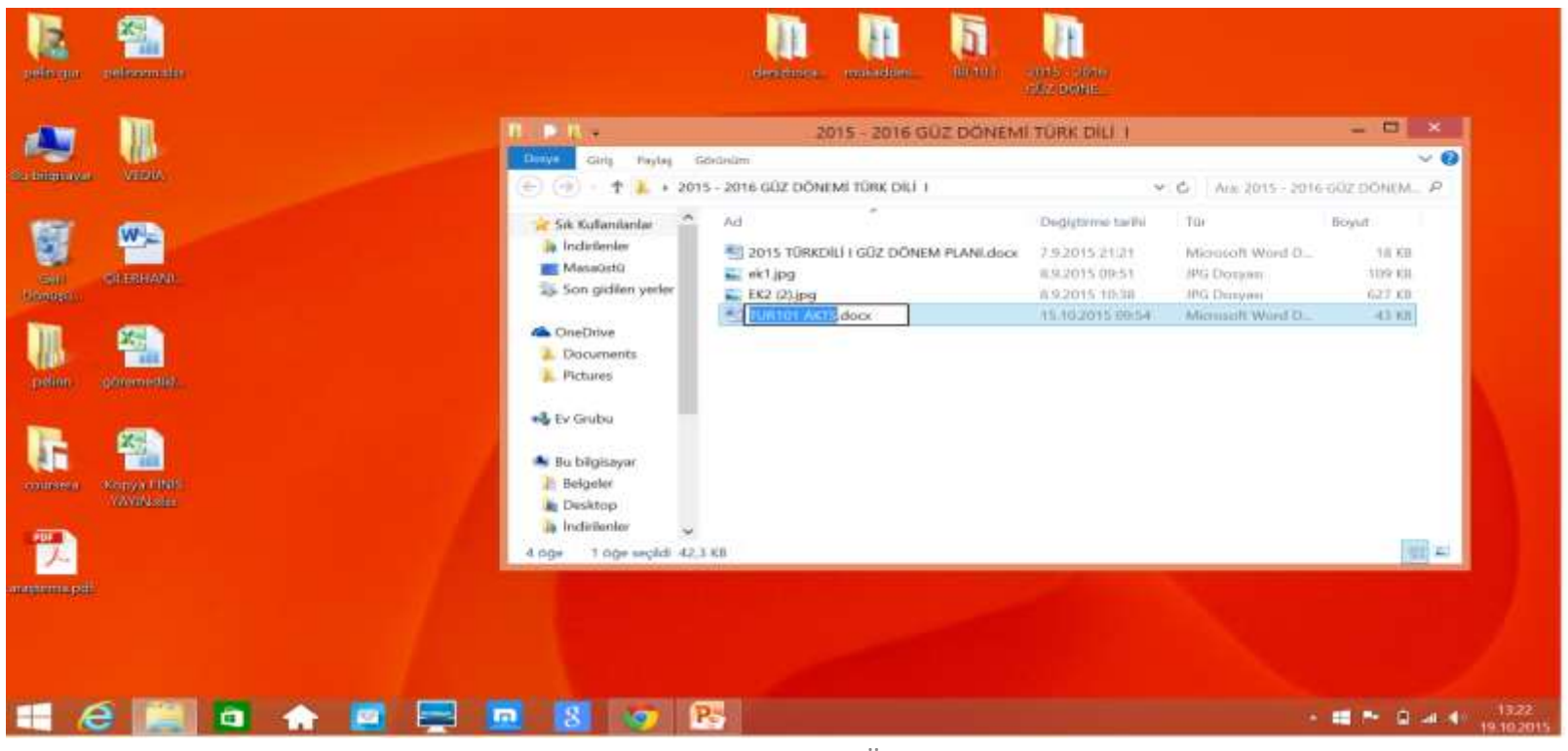

Araş. Gör. Pelin GÜR

- **Dosya Adı:** Dosyaya kendimizin verdiği isimdir. Bu isim ile dosya içerisinde ne olduğunu dosyayı açmadan bilebiliriz. Örneğin, Anneler Günü Şiiri.txt dosyasında anneler gününe ait bir şiir olduğunu açmadan anlayabiliriz.
- **Nokta:** Dosya adı ile dosya uzantısı ayıran işarettir. Tüm dosyalarda bulunur.

#### • **Dosya Uzantısı:**

Dosyanın türünü, hangi yazılım tarafından oluşturulduğunu ve açılabileceğini gösteren kısımdır. Genellikle 3 harften oluşur. Bu harfler dosya türünün İngilizce karşılığının kısaltmasıdır. Örneğin şiir yazdığımız bir dosyanın uzantısı TXT'dir. TXT uzantısı TEXT kelimesinin kısaltılmış hali olup yazı anlamına gelir.

#### • **Dosya Uzantısı:**

Bir dosyanın sadece uzantısına bakarak içerisindeki bilginin türünü öğrenebiliriz. Örneğin MP3 uzantılı bir dosyada müzik, PDF uzantılı bir dosyada bir kitap olduğunu dosyayı açmadan anlayabiliriz.

• **Popüler Dosya Uzantıları:** 

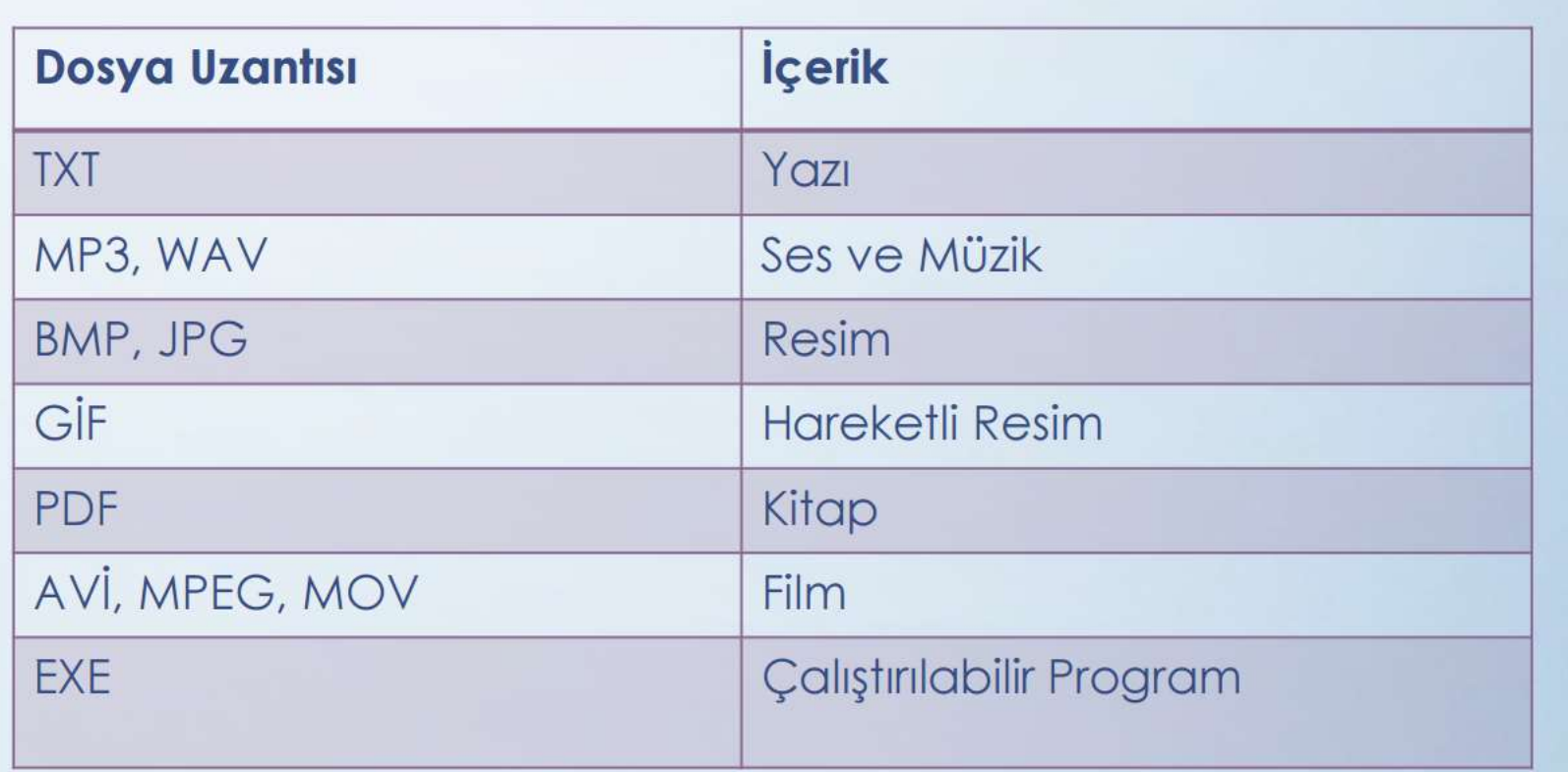

• **Klasör Nedir?**

Ortak bir özelliğe sahip dosyaları bir arada bulunduran birimlere klasör (dizin) denir. Klasörleri günlük hayatımızda kullandığımız dosya klasörlerine benzetebiliriz.

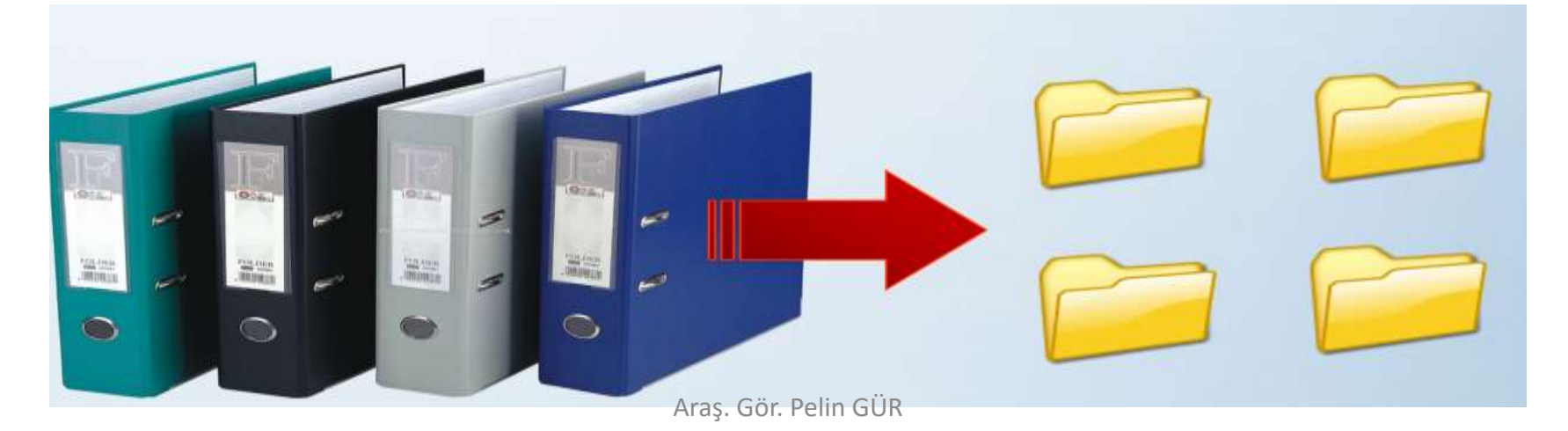

#### **Sürücü Nedir?**

Dosya ve klasörlerin saklanabileceğini fiziksel ortamlardır. Örneğin sabit disk, CD/DVD ROM sürücüsü, hafıza kartı, USB bellek gibi.

#### **Sürücü İsimleri:**

Sürücüler A'dan Z'ye kadar bir harf ile adlandırılırlar. A ve B sadece disket sürücüye verilen harflerdir. Bunun dışındaki harfler sırasıyla diğer sürücülere verilir. Harften sonra iki nokta (:) işareti kullanılır. A: veya C: gibi. Sürücü harflendirilmesi işletim sistemi tarafından yapılır. Buna ek olarak biz de harfin yanına bir etiket yazabiliriz. Örneğin; Yerel Disk (C:) gibi.

- **Sürücü Adlandırma:** Örneğin bilgisayarımızda bir disket sürücü, bir sabit disk ve bir de DVD-ROM olduğunu düşünürsek sürücüler şöyle adlandırılacaktır:
- Disket Sürücü (A:)
- Sabit Disk (C:)
- DVD-ROM (D:)

Bilgisayara sonradan bir USB bellek taktığımızda bu belleğe (E:) harfi verilecektir. USB belleği çıkarmadan bir hafıza kartı takarsak bu kart ise (F:) harfini alacaktır.

• **Sürücüleri Görüntüleme:** Bilgisayara takılan tüm sürücüler Bilgisayarım simgesine tıklandığında açılan ekranda görülebilir.

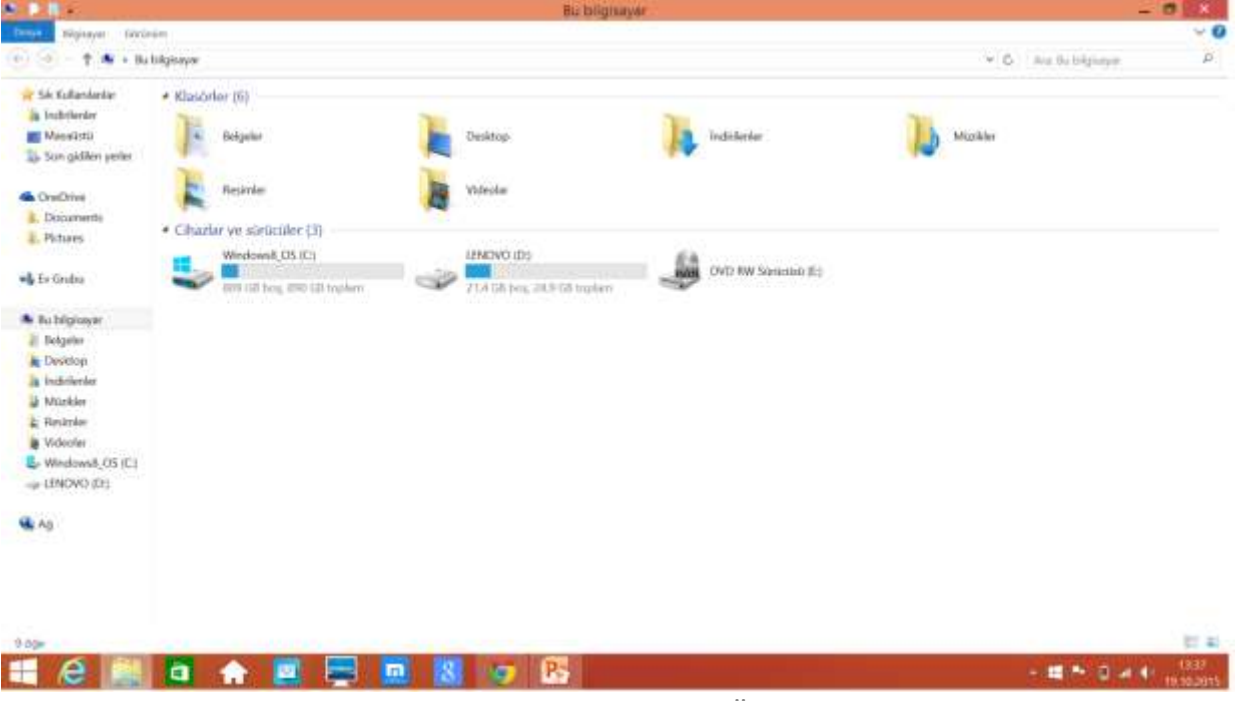

Araş. Gör. Pelin GÜR

### **Dosya, Klasör ve Sürücü Adresleri**:

- Bir dosyanın/klasörün adresi o dosyanın/klasörün hangi sürücü ve klasör içerisinde olduğunu gösterir.
- Dosya, klasör veya sürücü adreslerinde sürücü ve klasör isimlerinden sonra ters bölü işareti (\) kullanılır.
- Örneğin CD-ROM sürücümüzün adresi: D:\
- CD-ROM'daki Filmler klasörünün adresi D:\Filmler
- CD-ROM'daki Filmler klasörünün içerisindeki Çanakkale.AVI film dosyamızın adresi: D:\Filmler\Çanakkale.AVI

#### **Önemli Notlar:**

- Bir klasör içerisinde aynı ada ve uzantıya sahip birden fazla dosya olamaz.
- Bir klasör içerisinde aynı isme fakat farklı uzantıya sahip dosyalar bulunabilir. Örneğin, Çanakkale.avi filmi ile Çanakkale.txt şiiri aynı klasörde bulunabilir.
- Bir klasör içerisinde aynı ada sahip başka bir klasör bulunamaz.
- Dosya ve klasör adlarında büyük/küçük harfler aynı kabul edilir. Örneğin ÇANAKKALE.TXT ile Çanakkale.txt dosyaları aynıdır.
- Bazı donanımlar üzerinde birden fazla sürücü oluşturulabilir, örneğin tek bir sabit disk C: ve D: şeklinde 2 sürücüye ayrılabilir